# Adtran **SDG SmartOS 12.4.6.1 Release Notes**

Release Notes *6SOSRN12461-40B April 2024*

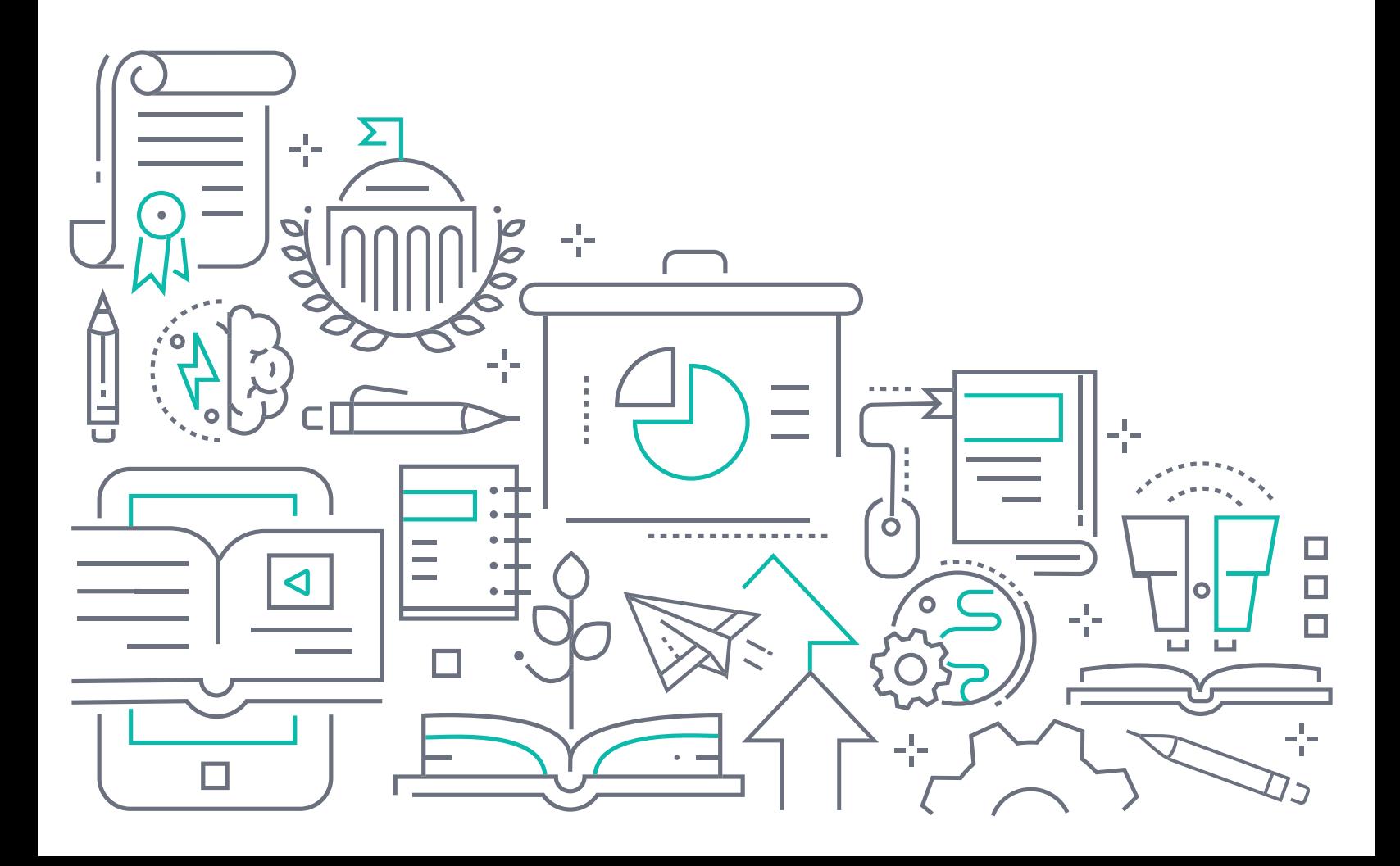

# **To the Holder of this Document**

The contents of this manual are current as of the date of publication. Adtran reserves the right to change the contents without prior notice.

# **Trademark Information**

"Adtran" and the Adtran logo are registered trademarks of Adtran, Inc. Brand names and product names included in this document are trademarks, registered trademarks, or trade names of their respective holders.

# **Disclaimer of Liability**

The information or statements given in this document concerning the suitability, capacity, or performance of the mentioned hardware or software products are given "as is", and any liability arising in connection with such hardware or software products shall be governed by Adtran's standard terms and conditions of sale unless otherwise set forth in a separately negotiated written agreement with Adtran that specifically applies to such hardware or software products.

To the fullest extent allowed by applicable law, in no event shall Adtran be liable for errors in this document for any damages, including but not limited to special, indirect, incidental or consequential, or any losses, such as but not limited to loss of profit, revenue, business interruption, business opportunity or data, that may arise from the use of this document or the information in it.

Be advised that certain security risks are inherent in the use of any telecommunications or networking equipment, including but not limited to, toll fraud, Denial of Service (DoS) attacks, loss or theft of data, and the unauthorized or illegal use of said equipment. ADTRAN OFFERS NO WARRANTIES, EITHER EXPRESSED OR IMPLIED, REGARDING THE PREVENTION, DETECTION, OR DETERRENCE OF TOLL FRAUD, NETWORKING ATTACKS, OR UNAUTHORIZED, ILLEGAL, OR IMPROPER USE OF ADTRAN EQUIPMENT OR SOFTWARE. THEREFORE, ADTRAN IS NOT LIABLE FOR ANY LOSSES OR DAMAGES RESULTING FROM SUCH FRAUD, ATTACK, OR IMPROPER USE, INCLUDING, BUT NOT LIMITED TO, HUMAN AND DATA PRIVACY, INTELLECTUAL PROPERTY, MATERIAL ASSETS, FINANCIAL RESOURCES, LABOR AND LEGAL COSTS. Ultimately, the responsibility for securing your telecommunication and networking equipment rests with you, and you are encouraged to review documentation regarding available security measures, their configuration and implementation, and to test such features as is necessary for your network.

# **Adtran**

901 Explorer Boulevard P.O. Box 140000 Huntsville, AL 35814-4000 Phone: (256) 963-8000

Copyright © 2024 Adtran, Inc. All Rights Reserved.

# **Table of Contents**

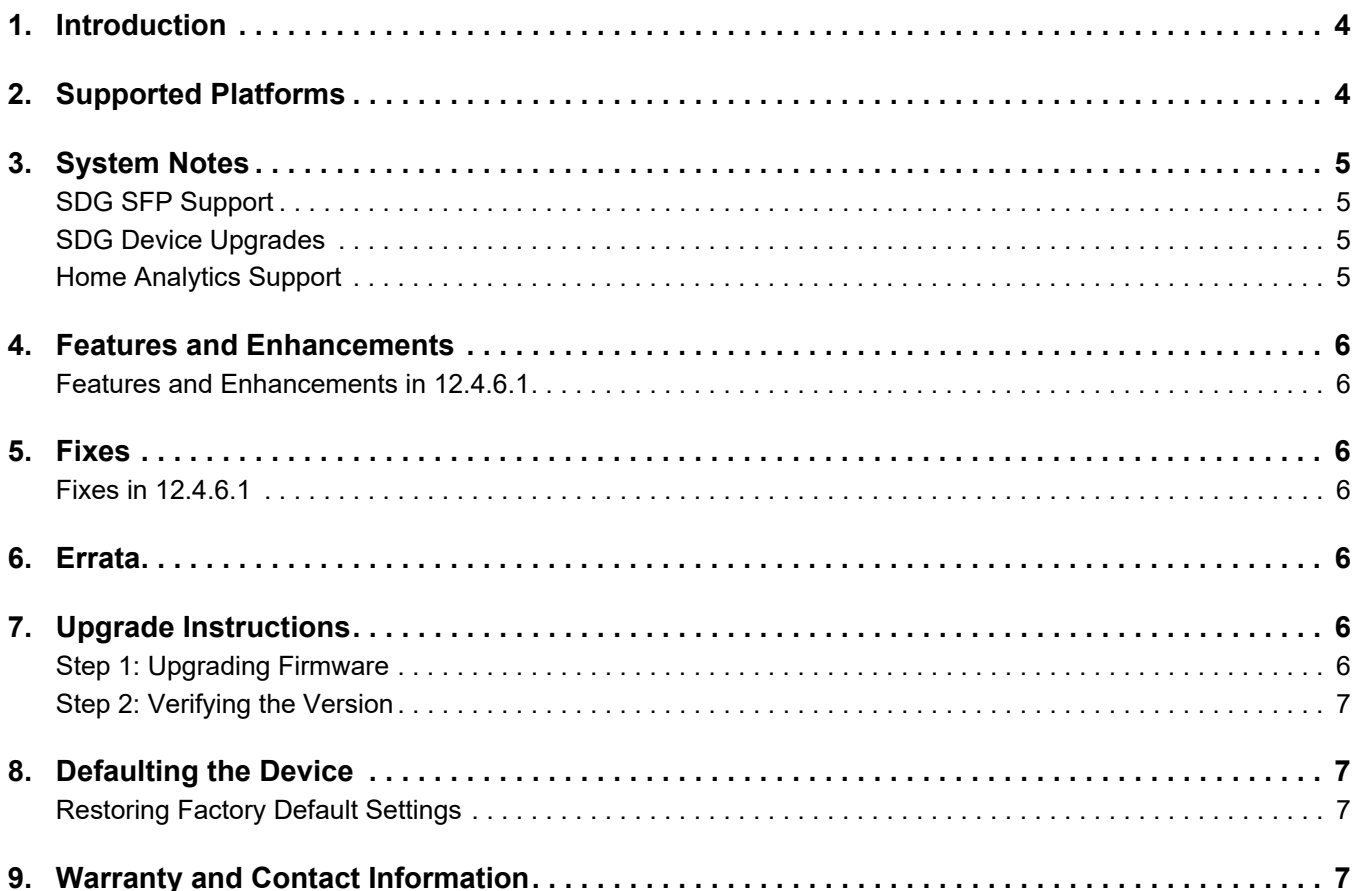

# <span id="page-3-0"></span>**1. Introduction**

The SmartOS 12.4.6.1 software release for Adtran's Service Delivery Gateway (SDG) products is a major system release that introduces new features and addresses customer issues uncovered in previous code releases.

The release is generally available code. Results obtained during internal testing have been evaluated and the code has been determined to be ready for general availability. Caveats discovered during testing but not addressed in this build are listed in *[Errata on page 6](#page-5-4)*.

Configuration guides, white papers, data sheets, and other documentation can be found on Adtran's Support Community, [https://supportcommunity.adtran.com](https://supportforums.adtran.com/welcome). The contents of these release notes will focus on the platforms listed in *[Supported Platforms on page 4](#page-3-1)*.

# <span id="page-3-1"></span>**2. Supported Platforms**

[Table 1](#page-3-2) lists the SDG platforms that are supported in Adtran's SmartOS 12.4.5.1 release.

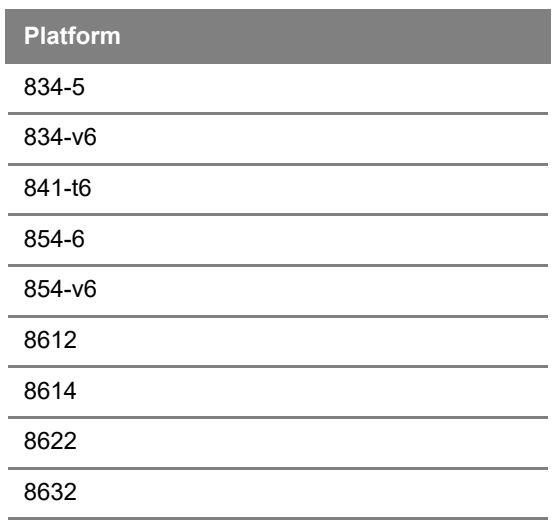

#### <span id="page-3-2"></span>**Table 1. Supported SDG Platforms**

[Table 2](#page-3-3) lists the voice soft switches supported in the SmartOS 12.4.6.1 release.

#### <span id="page-3-3"></span>**Table 2. Supported Voice Soft Switches**

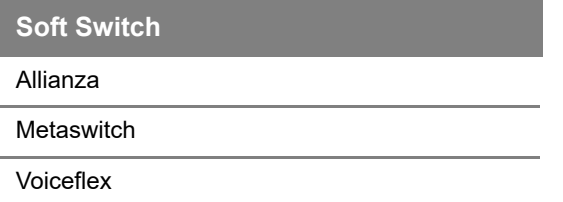

#### g **NOTE**

*Voiceflex is supported with the following limitations:*

- *Voiceflex occasionally generates registration response with 0 binding (no Contact header/expiry information).*
- *NAT with randomized port mapping causes Voiceflex registration response to have multiple bindings (multiple Contact headers).*
- *No packets are received from Voiceflex when the SDG generates comfort noise packets only. Silence suppression needs to be disabled when using Voiceflex.*
- SIP INVITE messages from Voiceflex may come too soon after MWI NOTIFY messages, *causing a "no ring" issue.*

#### <span id="page-4-0"></span>**3. System Notes**

#### <span id="page-4-1"></span>**SDG SFP Support**

The 610, 630, and BiDi (P/N 1442110G1 & G2) SFPs are now supported with the SmartOS 12.4.6.1 release. However, there are performance limitations associated with this support. These limitations are outlined below:

#### **i** NOTE

*Only Adtran SFPs are supported on SDG devices at this time.*

- The SDX 610 with P/N 1442535F2 is not supported with this release.
- In some cases, when using 610s GPON SFU ONT (P/N 1442535F3) in an SDG 854-6 or 854-v6 device, upstream throughput may be limited to a less than expected rate. If the GPON upstream shaper is set between 300 to 1000 Mbps, upstream throughput may be limited to 200 to 300 Mbps in worst case scenarios. This condition can be avoided by setting the GPON upstream shaper to less than or equal to 1000 Mbps.
- The SDG 854-(v)6 SFP interface is not hot-swappable while the device is on. The unit must be powered off prior to installing an SFP module.
- The SDX 630 XGSPON ONU SFP requires a newer version of the SDG 854-(v)6 device to accommodate the larger size SFP. Contact your Adtran sales representative for more details.

#### <span id="page-4-2"></span>**SDG Device Upgrades**

In some cases, SDG devices cannot be upgraded on first contact via ACS. **Workaround:** Reboot the unit and then run the upgrade.

#### <span id="page-4-3"></span>**Home Analytics Support**

Mosaic Home Analytics is NOT supported in the new SDG 8600 Series models. In all other SDG 800 Series models, Home Analytics must be disabled if Intellifi is enabled.

# <span id="page-5-0"></span>**4. Features and Enhancements**

#### <span id="page-5-1"></span>**Features and Enhancements in 12.4.6.1**

This section highlights new features and enhancements in the 12.4.6.1 release.

- Added the ability to specify up to 4 cross-connects..
- Added the ability to deploy cross-connect services via TR181.
- Added advanced device fingerprinting functionality.

# <span id="page-5-2"></span>**5. Fixes**

#### <span id="page-5-3"></span>**Fixes in 12.4.6.1**

This section highlights major bug fixes in the 12.4.6.1 release.

- OWRT-9281 Fixed an issue which, in some cases, would cause incorrect WiFi information in **Topology**.
- OWRT-9348 Fixed an issue which, in some cases, AutoWAN would continue to run after discovering the WAN IP on untagged DHCP.
- OWRT-9555 Fixed an issue which, in some cases, DMC would not populate the WiFi password when encryption was set to WPA2/WP3 mixed mode.
- OWRT-9596 Fixed an issue which, in some cases, a SAT would fail to upgrade.
- OWRT-9605 Fixed an issue which caused a small memory leak in topomaker.
- OWRT-9606 Fixed an issue which would cause WPS parsing when the SSID had a space.
- OWRT-9643 Fixed an issue which, in some cases, an issue would arise during the u-boot startup on certain devices.
- OWRT-9644 Fixed an issue which sometimes cause the onboarding of a 6G SAT to a 6G HUB to fail.

# <span id="page-5-4"></span>**6. Errata**

The following is a list of known issues that still exist in the 12.4.6.1 release.

- OWRT-9328 In some instances, a controller will fail to start dragonfly and unclaim itself when booted.
- OWRT-9381 In some instances, IPv6 manual LAN configuration is not functioning correctly.
- OWRT-9439 Firewall Stealth is only working when an explicit rule to block the traffic exists.

# <span id="page-5-5"></span>**7. Upgrade Instructions**

Upgrading Adtran SDG products to the latest version of firmware is outlined in the following sections.

#### <span id="page-5-6"></span>**Step 1: Upgrading Firmware**

- 1.Open a web browser, connect to **192.168.1.1/admin**, and login with the username **admin**, and the password assigned to your device.
- 2.Select **Admin** > **Update**, and then select the **Browse** button to locate the appropriate firmware image.

3.Once the appropriate firmware image has been located, select **Update Software** to begin the upgrade. The image will be uploaded to the device and the device will automatically reboot upon completion.

#### <span id="page-6-0"></span>**Step 2: Verifying the Version**

- 1. After the device has completed rebooting, press the **F5** key to refresh your browser, and then reconnect to 192.168.1.1/admin to log back into the device. The **Device** > **Summary** menu page appears.
- 2. Verify the version information in the **Software Version** field.

# <span id="page-6-1"></span>**8. Defaulting the Device**

#### <span id="page-6-2"></span>**Restoring Factory Default Settings**

To restore the factory defaults to the gateway, follow these steps:

- 1. Navigate to **Admin > Configuration** in the GUI menu on the left, and select the **Factory Default** tab.
- 2. Select the **Factory Reset** button and confirm the changes.

# <span id="page-6-3"></span>**9. Warranty and Contact Information**

Warranty information can be found online by visiting [www.adtran.com/warranty-terms](https://portal.adtran.com/web/page/portal/Adtran/wp_support_warranty).

To contact Adtran, choose one of the following methods:

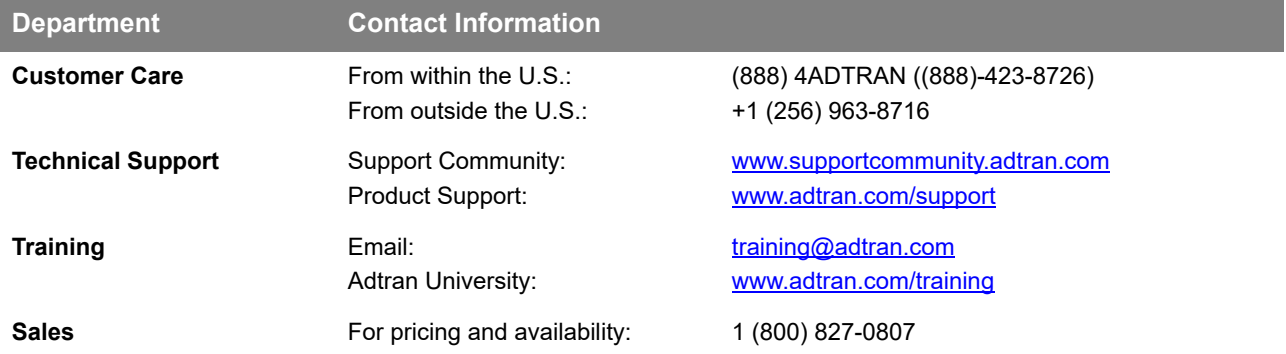